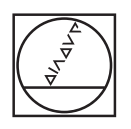

# **HEIDENHAIN**

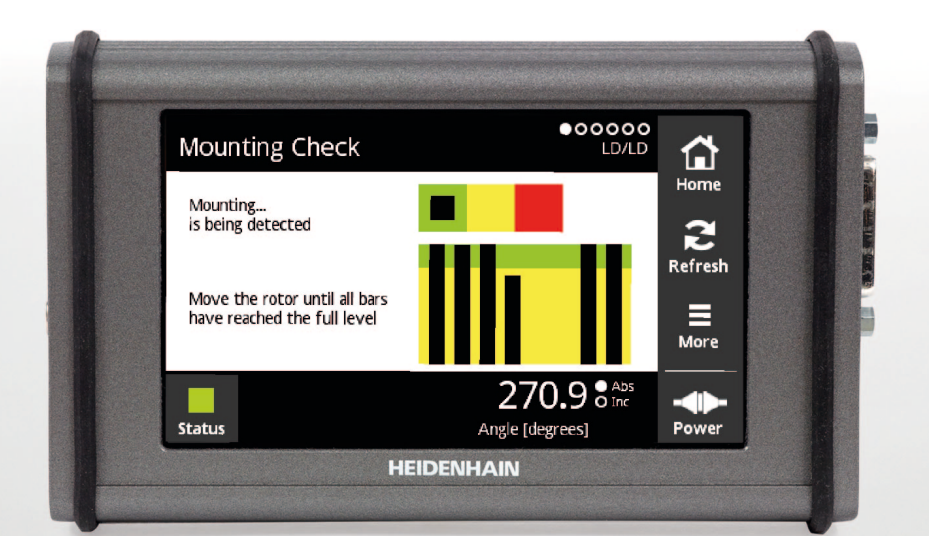

# **PWT 101 Modul Blockkommutierung** Benutzerhandbuch

**Deutsch (de) 07/2021**

# Inhaltsverzeichnis

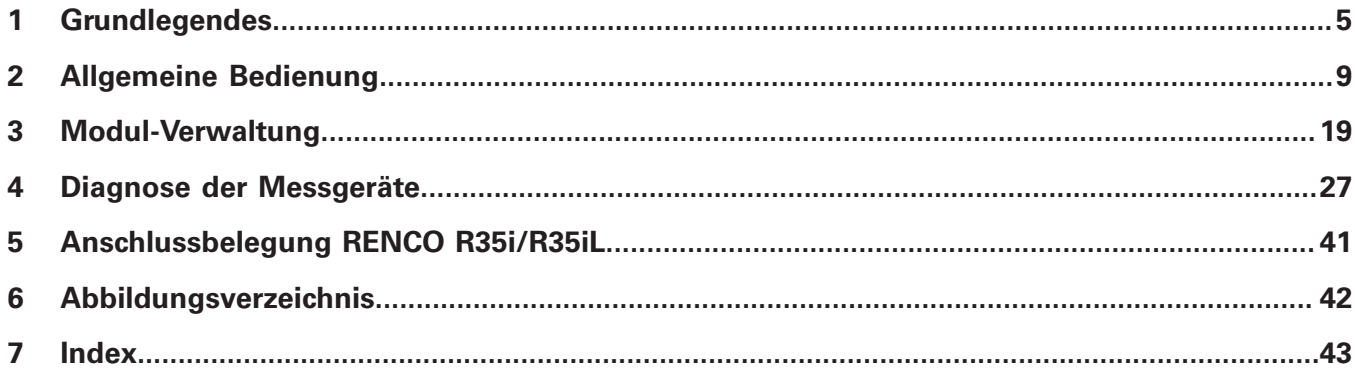

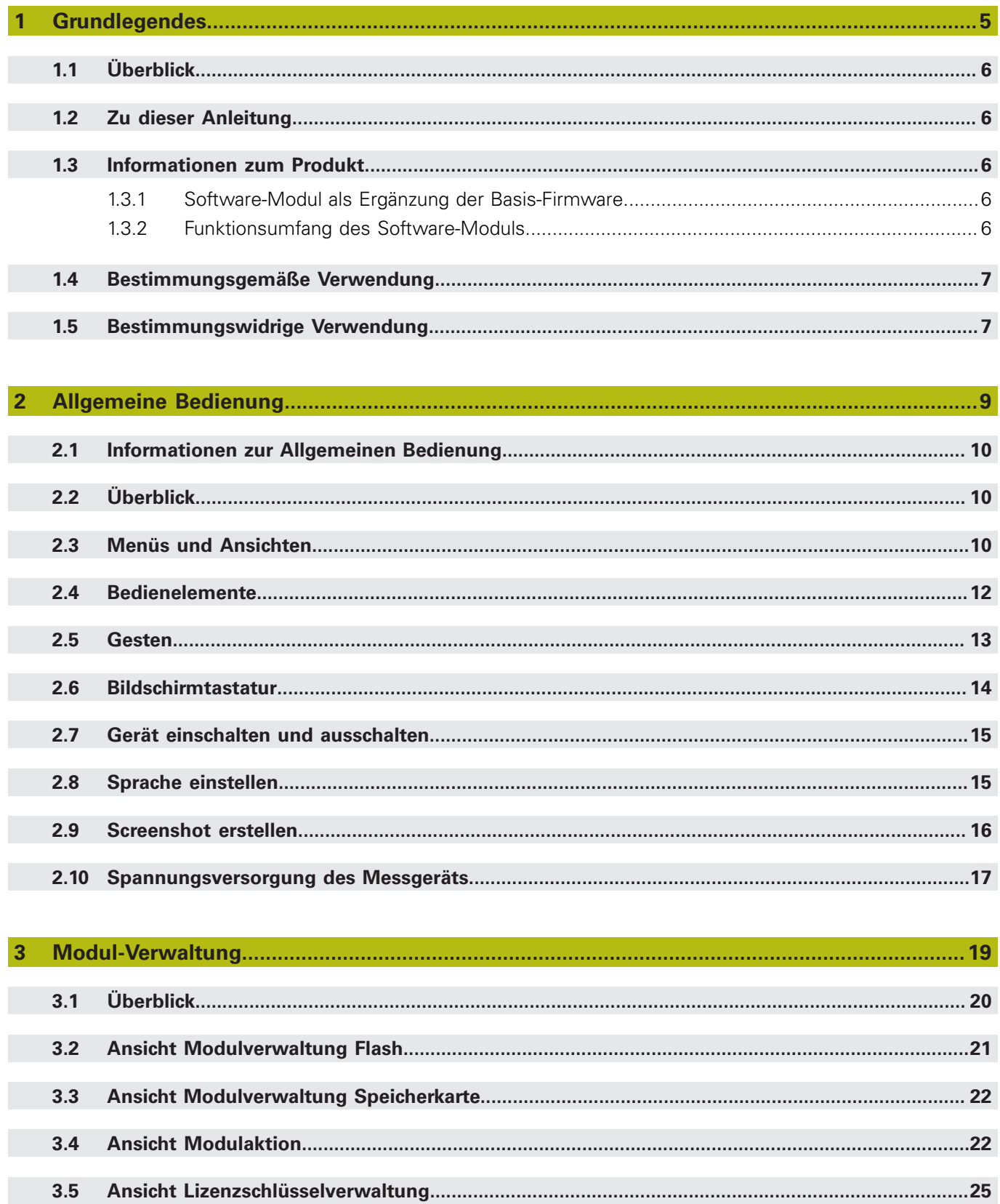

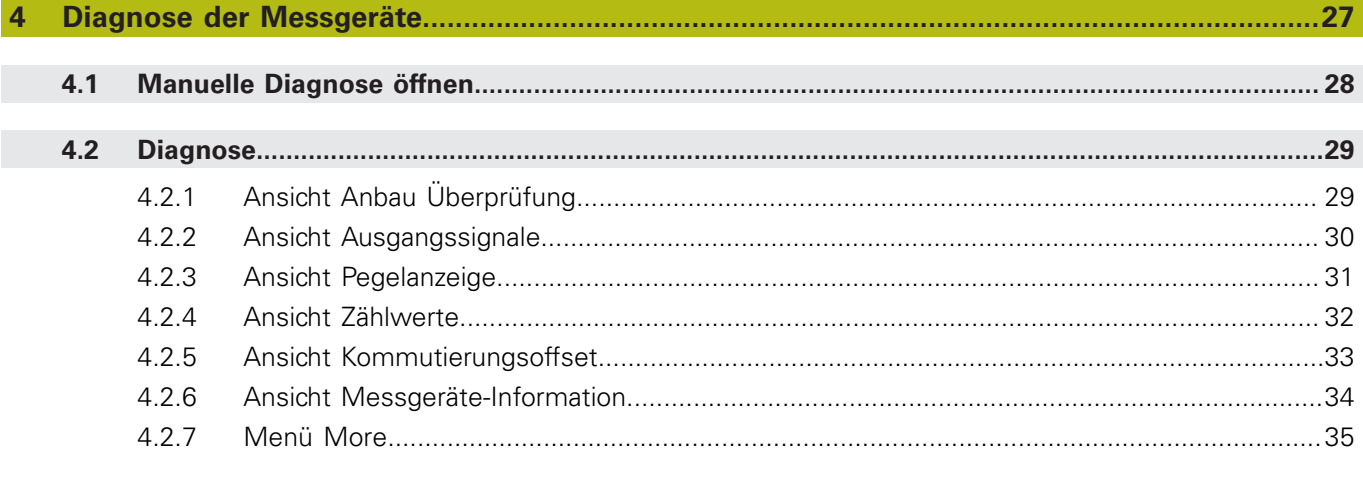

#### 5

#### $6\phantom{1}6$

 $\overline{7}$ 

HEIDENHAIN | PWT 101 Modul Blockkommutierung | Benutzerhandbuch | 07/2021

<span id="page-4-0"></span>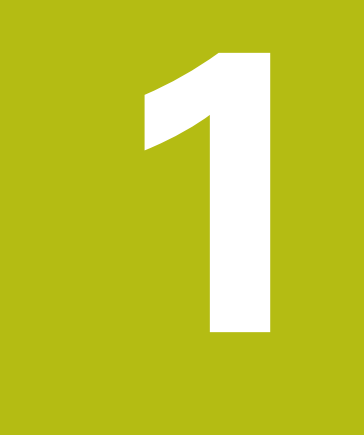

# **Grundlegendes**

# <span id="page-5-0"></span>**1.1 Überblick**

Ø

Dieses Kapitel beinhaltet Informationen über das vorliegende Produkt und die vorliegende Anleitung.

# <span id="page-5-1"></span>**1.2 Zu dieser Anleitung**

Dieses Benutzerhandbuch beschreibt die Funktionen eines ergänzenden Software-Moduls. Die Basis-Firmware des Geräts wird in der Betriebsanleitung beschrieben. Beachten Sie die Betriebsanleitung und die im Lieferumfang beiliegende Installationsanleitung des Geräts.

Die Betriebsanleitung finden Sie unter **[www.heidenhain.de](http://www.heidenhain.de)**.

# <span id="page-5-2"></span>**1.3 Informationen zum Produkt**

### <span id="page-5-3"></span>**1.3.1 Software-Modul als Ergänzung der Basis-Firmware**

Das Modul Blockkommutierung ist ein Software-Modul, das Sie auf einem PWT 101 zusätzlich zur Basis-Firmware ausführen können.

Die vorliegende Dokumentation beschreibt die Software-Version 1278295-01 v1.0.1. Die aktuelle Version des Software-Moduls können Sie unter **[www.heidenhain.de](http://www.heidenhain.de)** downloaden.

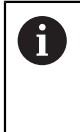

Nach dem Laden des Moduls Blockkommutierung verändert sich die Anschlussbelegung für RENCO R35i/R35iL.

**Weitere Informationen:** ["Anschlussbelegung RENCO R35i/R35iL",](#page-40-0) [Seite 41](#page-40-0)

### <span id="page-5-4"></span>**1.3.2 Funktionsumfang des Software-Moduls**

Folgende Prüfungen und Einstellungen können Sie mit diesem Software-Modul vornehmen:

- **Anbau Überprüfung**
- **Ausgangssignale**
- **Pegelanzeige**
- **Zählwerte**
- **Kommutierungsoffset**
- **Messgeräte-Information**

## <span id="page-6-0"></span>**1.4 Bestimmungsgemäße Verwendung**

<span id="page-6-2"></span>Das Gerät darf nur in einem einwandfreien und sicheren Zustand betrieben werden. Es ist ausschließlich für die folgende Verwendung bestimmt:

- Diagnose und Justage von HEIDENHAIN-Messgeräten mit absoluten und inkrementalen Schnittstellen
- Diagnose und Justage von Messgeräten des HEIDENHAIN-Konzerns mit absoluten und inkrementalen Schnittstellen

Eine andere oder darüber hinausgehende Benutzung des Geräts gilt als nicht bestimmungsgemäß und kann zu Gefahren und Schäden führen.

<span id="page-6-3"></span>Das Gerät unterstützt die Verwendung einer Vielzahl von Peripheriegeräten verschiedener Hersteller. HEIDENHAIN kann keine Aussagen zur bestimmungsgemäßen Verwendung dieser Geräte treffen. Die Informationen zur bestimmungsgemäßen Verwendung aus den entsprechenden Dokumentationen müssen beachtet werden. Falls diese nicht vorliegen, müssen sie von den Herstellern angefordert werden.

# <span id="page-6-1"></span>**1.5 Bestimmungswidrige Verwendung**

Ŧ

Jede Verwendung, die nicht in 'Bestimmungsgemäße Verwendung' genannt ist, gilt als bestimmungswidrig. Für hieraus resultierende Schäden haftet allein der Betreiber des Geräts.

Unzulässig sind insbesondere folgende Verwendungen:

- Verwendung mit defekten oder nicht normgerechten Teilen, Kabeln oder Anschlüssen
- Verwendung im Freien oder in explosions- oder feuergefährlicher Umgebung
- Verwendung außerhalb der Betriebsbedingungen gemäß "Technische Daten"
- Veränderungen am Gerät oder an der Peripherie ohne Zustimmung der Hersteller
- Einsatz als Bestandteil einer Sicherheitsfunktion

#### **Änderungen gewünscht oder den Fehlerteufel entdeckt?**

Wir sind ständig bemüht, unsere Dokumentation für Sie zu verbessern. Helfen Sie uns dabei und teilen uns bitte Ihre Änderungswünsche unter folgender E-Mail-Adresse mit:

#### **[userdoc@heidenhain.de](mailto:userdoc@heidenhain.de)**

<span id="page-8-0"></span>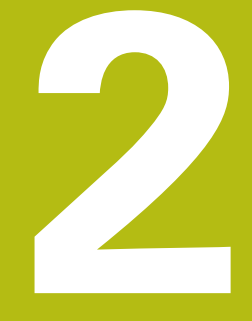

**Allgemeine Bedienung**

# <span id="page-9-0"></span>**2.1 Informationen zur Allgemeinen Bedienung**

Das Kapitel "Allgemeine Bedienung" beschreibt beispielhaft den grundlegenden Aufbau und die allgemeinen Bedienelemente. Die Darstellungen dienen als Beispiele. Die tatsächlichen Ansichten hängen von dem gerade aktiven Modul ab.

# <span id="page-9-1"></span>**2.2 Überblick**

Dieses Kapitel beschreibt die Bedienelemente und die Benutzeroberfläche des Geräts und seine Grundfunktionen.

Das Gerät wird ausschließlich über den berührungsempfindlichen Bildschirm (Touchscreen) bedient.

# <span id="page-9-2"></span>**2.3 Menüs und Ansichten**

Das Gerät verfügt über verschiedene Menüs. Wenn Sie auf ein Menü tippen, öffnen sich verschiedene Ansichten.

### <span id="page-9-4"></span>**Hauptmenü (Startbildschirm)**

Die Benutzeroberfläche des Geräts verfügt über ein Hauptmenü mit Menüs für die einzelnen Gerätefunktionen.

<span id="page-9-3"></span>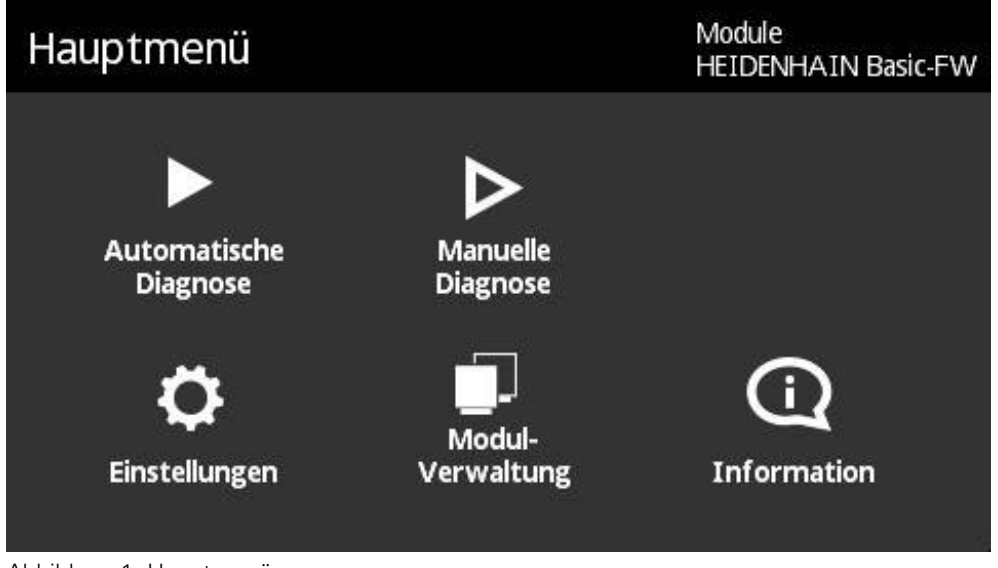

Abbildung 1: Hauptmenü

### **Ansichten**

Innerhalb der einzelnen Menüs sind die Menü-Funktionen auf mehrere Ansichten verteilt. Zwischen den Ansichten innerhalb eines Menüs wechseln Sie, indem Sie in der Menü-Anzeige nach links oder nach rechts wischen.

<span id="page-10-0"></span>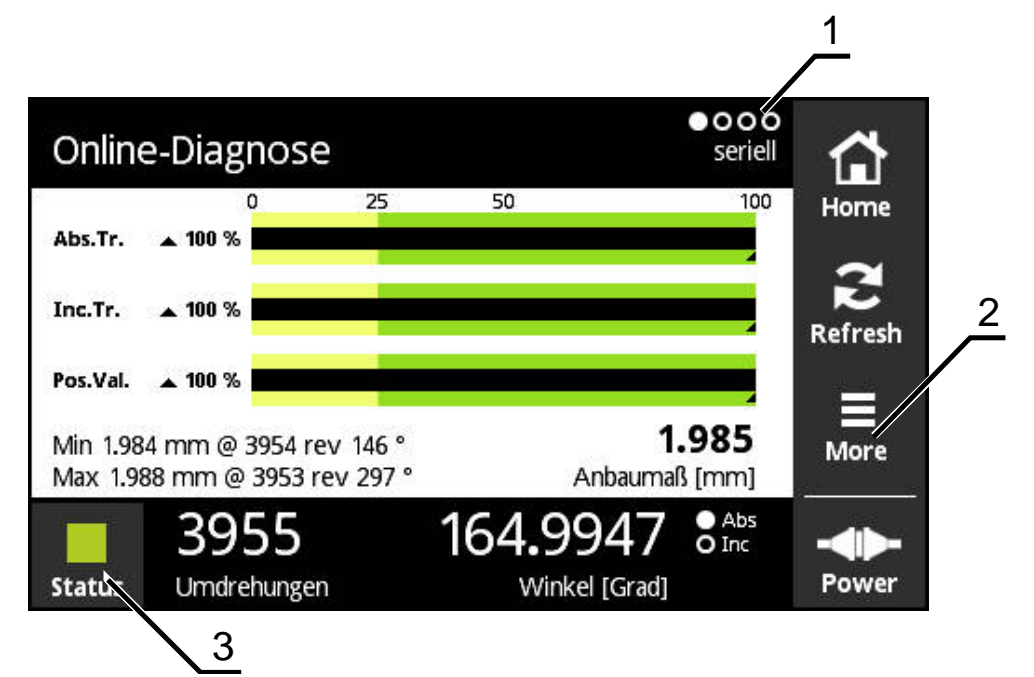

Abbildung 2: Ansicht eines Menüs

- 1 Anzeige der Ansichten<br>2 Menü More
- **2** Menü **More**
- **3** Schaltfläche Status

# <span id="page-11-0"></span>**2.4 Bedienelemente**

<span id="page-11-1"></span>Die nachfolgende Tabelle zeigt die Bedienelemente, die in verschiedenen Menüs und Ansichten des Geräts wiederkehren.

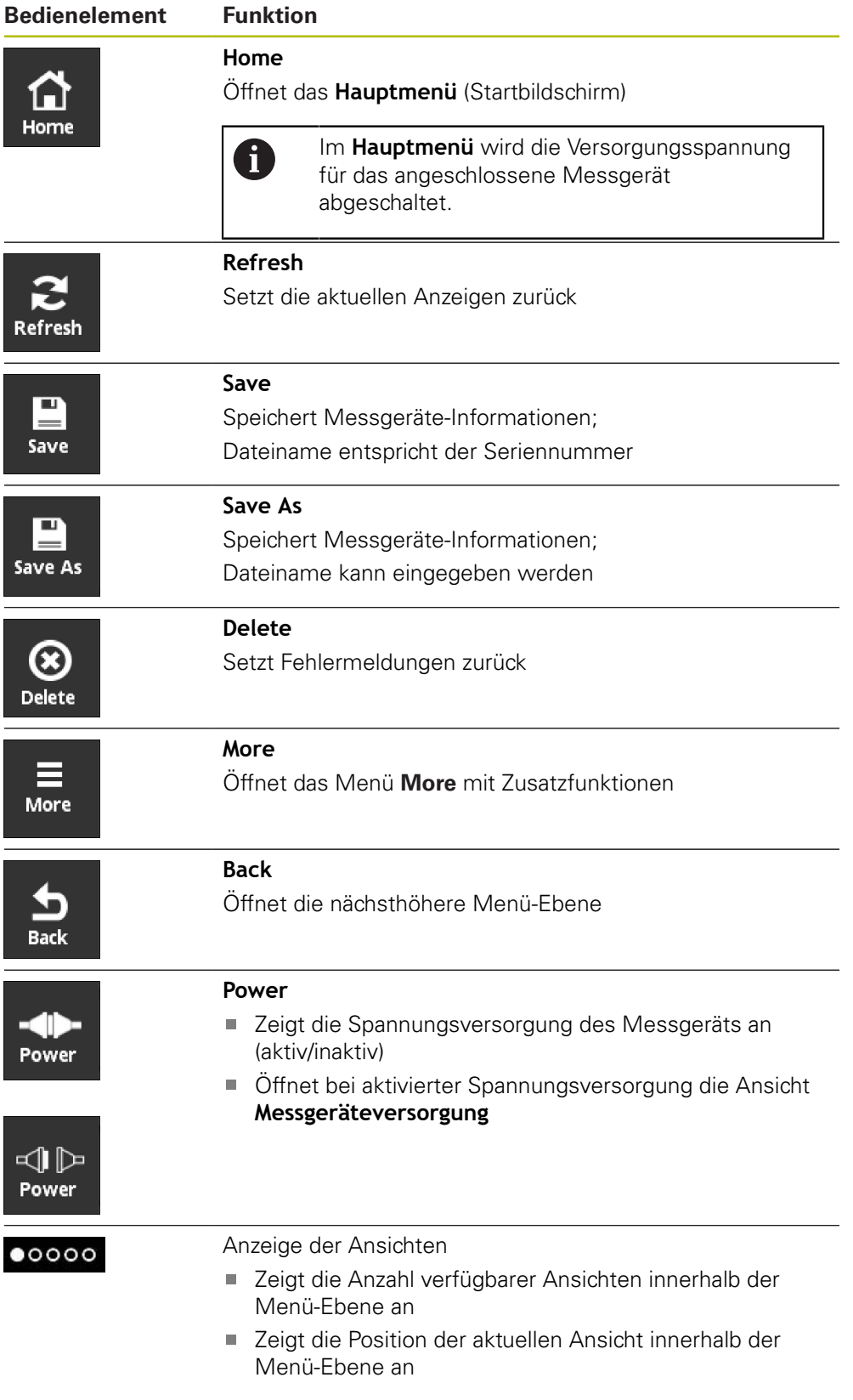

### <span id="page-12-0"></span>**2.5 Gesten**

#### **Tippen**

Tippen bezeichnet die kurze Berührung des Touchscreens.

<span id="page-12-1"></span>Tippen löst unter anderem folgende Aktionen aus:

- Menü wählen
- Funktion ausführen

#### **Wischen**

Wischen bezeichnet eine fließende Bewegung über den Touchscreen ohne definierten Start- und Endpunkt der Bewegung.

> Wischen über den Touchscreen löst unter anderem folgende Aktionen aus:

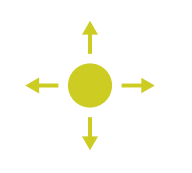

- Nach links oder nach rechts wischen: Ansicht innerhalb einer Menü-Ebene wechseln
- Nach oben oder nach unten wischen: Ansicht scrollen

### **Halten mit drei Fingern**

Halten bezeichnet die längere Berührung des Touchscreens.

<span id="page-12-2"></span>Halten mit drei Fingern löst folgende Aktion aus:

Screenshot erstellen und auf Speicherkarte ablegen

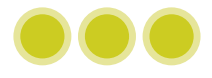

# <span id="page-13-0"></span>**2.6 Bildschirmtastatur**

<span id="page-13-2"></span>Mit der Bildschirmtastatur kann Text in die Eingabefelder der Benutzeroberfläche eingegeben werden.

<span id="page-13-1"></span>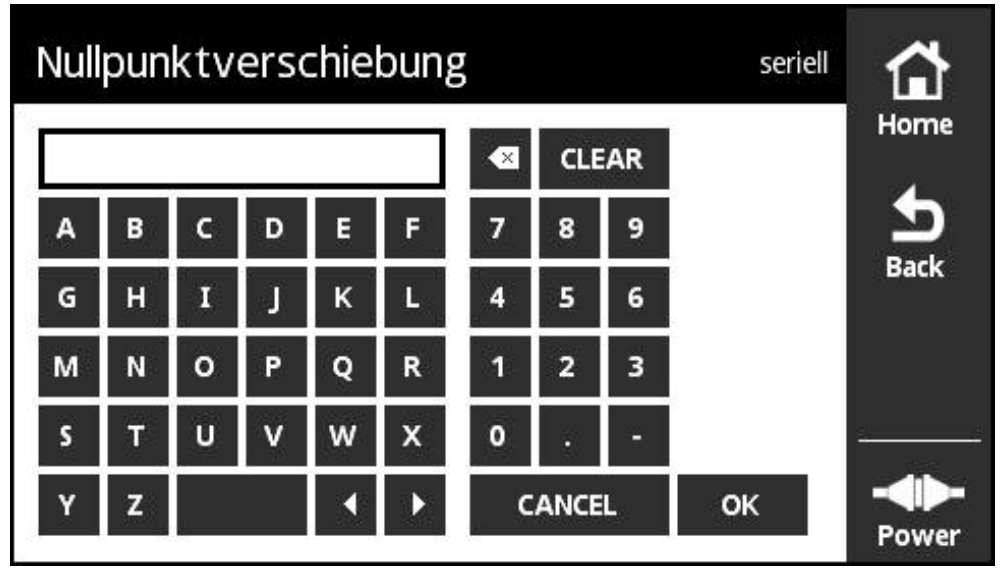

Abbildung 3: Bildschirmtastatur (Beispiel **Nullpunktverschiebung**)

- Um Werte einzugeben, in ein Eingabefeld tippen
- > Die Bildschirmtastatur wird geöffnet
- ▶ Text oder Zahlen eingeben
- Um die Werte zu übernehmen, die Eingabe mit **OK** bestätigen
- Die Bildschirmtastatur wird geschlossen
- > Der eingegebene Wert erscheint im Eingabefeld

# <span id="page-14-0"></span>**2.7 Gerät einschalten und ausschalten**

#### <span id="page-14-3"></span>**Gerät einschalten**

Das Gerät ist eingeschaltet, sobald Sie das Steckernetzgerät an die Netzsteckdose anschließen. Sie schalten das Gerät aus, indem Sie es von der Stromquelle trennen.

Sie können das Gerät mit oder ohne verbundenes Messgerät einschalten.

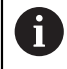

Stellen Sie vor dem Einschalten ggf. sicher, dass das Messgerät korrekt mit dem Gerät verbunden ist.

- ▶ Den Anschluss des Steckernetzgeräts mit dem Anschluss X3 auf der linken Geräteseite verbinden
- Das Steckernetzgerät an die Netzsteckdose anschließen
- > Das Gerät bootet
- Das Gerätedisplay zeigt einen Warnhinweis an

<span id="page-14-2"></span>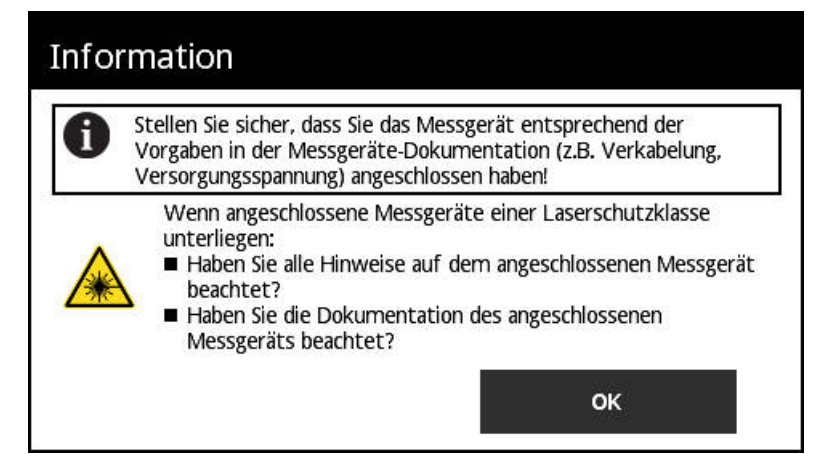

<span id="page-14-4"></span>Abbildung 4: Warnhinweis Startvorgang

- Auf **OK** tippen
- Das **Hauptmenü** wird geöffnet

#### **Gerät ausschalten**

- Das Steckernetzgerät von der Netzsteckdose trennen
- Den Anschluss des Steckernetzgeräts vom Anschluss X3 auf der linken Geräteseite trennen
- > Das Gerät ist von der Stromquelle getrennt und ausgeschaltet

# <span id="page-14-1"></span>**2.8 Sprache einstellen**

Im Auslieferungszustand ist die Sprache der Benutzeroberfläche Englisch.

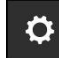

- <span id="page-14-5"></span>Im **Hauptmenü** auf **Einstellungen** tippen
- Die Ansicht **Spracheinstellungen** wird geöffnet
- Die Flagge der gewünschten Sprache tippen
- Die Meldung **Sprache geändert** wird angezeigt
- Auf **OK** tippen
- > Die Benutzeroberfläche wird in der ausgewählten Sprache angezeigt

# <span id="page-15-0"></span>**2.9 Screenshot erstellen**

Sie haben die Möglichkeit, in jeder Ansicht einen Screenshot zu erstellen. Die Screenshots werden auf der eingelegten Speicherkarte gespeichert.

- <span id="page-15-1"></span>Gewünschte Ansicht öffnen
	- Auf Bildschirm: Halten mit drei Fingern
	- Die Meldung **Screenshot erstellt** wird angezeigt
	- Mit **OK** bestätigen
	- Der Screenshot wird als Datei (\*.bmp) auf der Speicherkarte abgelegt

Sie haben unterschiedliche Möglichkeiten die Benennung der Screenshots einzustellen. Um die Benennung zu ändern, siehe Betriebsanleitung "Allgemeine Einstellungen".

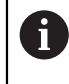

 $\bullet\bullet\bullet$ 

Um die auf der Speicherkarte abgelegten Screenshots einzusehen, müssen Sie die Speicherkarte aus dem Gerät entnehmen und die Dateien über einen Kartenleser auslesen.

### <span id="page-16-0"></span>**2.10 Spannungsversorgung des Messgeräts**

<span id="page-16-2"></span>**Power** zeigt den aktuellen Status der Spannungsversorgung zwischen dem Gerät und dem angeschlossenen Messgerät an.

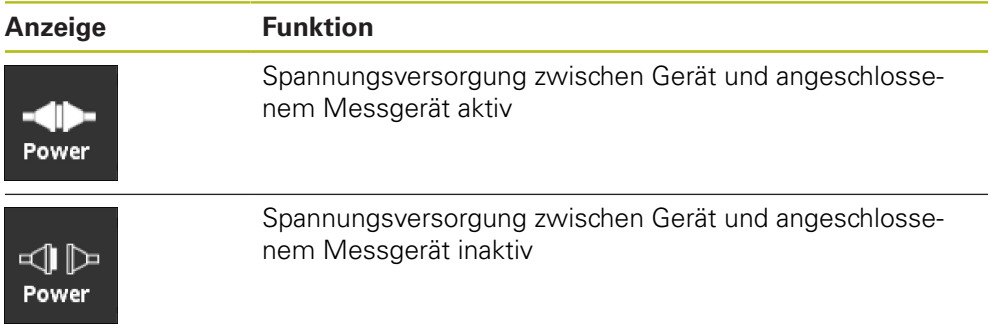

Wenn Sie auf **Power** tippen, können Sie die Ansicht **Messgeräteversorgung** öffnen.

Die Ansicht **Messgeräteversorgung** zeigt Status und Messwerte der Spannungsversorgung zwischen dem Gerät und dem angeschlossenen Messgerät an.

<span id="page-16-1"></span>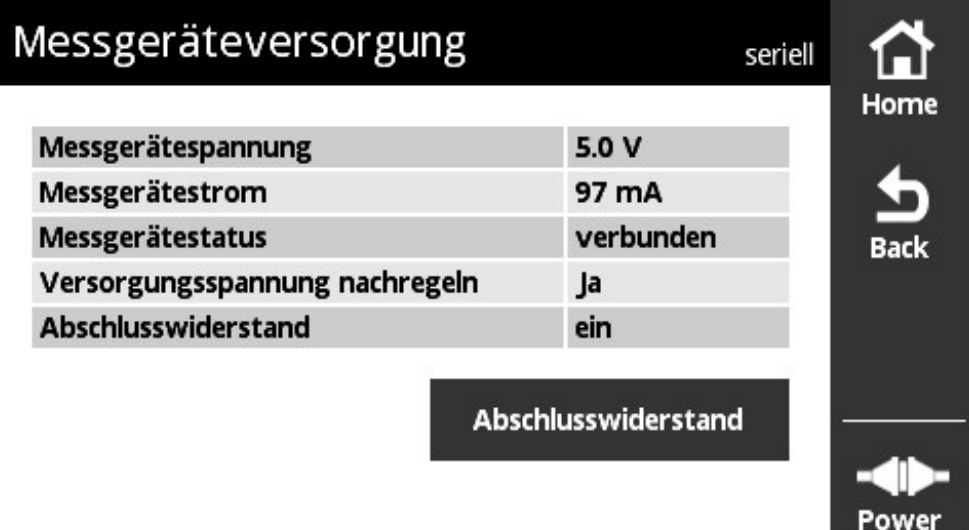

Abbildung 5: Ansicht **Messgeräteversorgung**

#### **Abschlusswiderstand aktivieren oder deaktivieren**

Sie können am Gerät den Abschlusswiderstand je nach Schnittstelle aktivieren oder deaktivieren. Ob ein Abschlusswiderstand vorhanden ist, ist abhängig von der jeweiligen Schnittstelle.

Wenn Sie den Abschlusswiderstand deaktivieren, können Sie die typische Stromaufnahme von Messgeräten ablesen. Wenn Sie die Abschlusswiderstände schalten, erfolgt das Aktivieren/Deaktivieren temporär. Wenn Sie die Ansicht **Messgeräteversorgung** wieder schließen, wird der Status des Abschlusswiderstands zurückgesetzt.

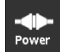

- Auf **Power** tippen
- Die Ansicht **Messgeräteversorgung** wird geöffnet
- Auf **Abschlusswiderstand** tippen
- Das Gerät zeigt den Status und die Stromänderung in der Tabelle an

#### **Spannungsversorgung des Messgeräts trennen**

Die Spannungsversorgung des Messgeräts können Sie in jeder Ansicht trennen.

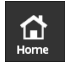

- <span id="page-17-0"></span>Auf **Home** tippen
- Die Spannungsversorgung des Messgeräts wird getrennt
- > Das Hauptmenü wird angezeigt

<span id="page-18-0"></span>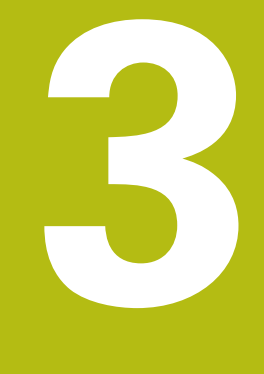

# **Modul-Verwaltung**

# <span id="page-19-0"></span>**3.1 Überblick**

<span id="page-19-1"></span>Im Menü **Modul-Verwaltung** verwalten Sie die Basis-Firmware des Geräts und ergänzenden Module.

Das Menü **Modul-Verwaltung** beinhaltet folgende Ansichten:

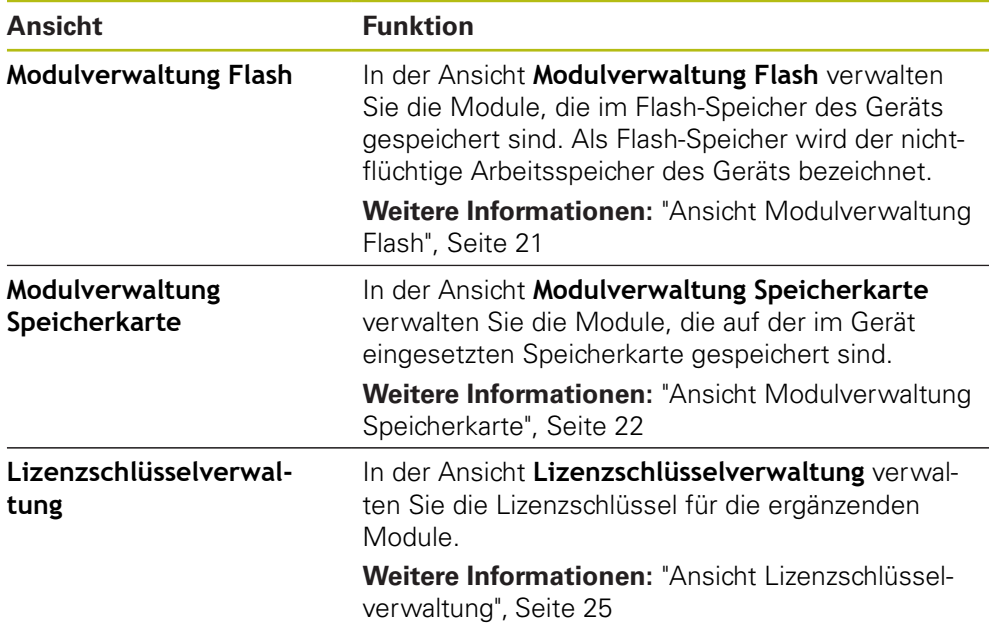

# <span id="page-20-0"></span>**3.2 Ansicht Modulverwaltung Flash**

<span id="page-20-2"></span><span id="page-20-1"></span>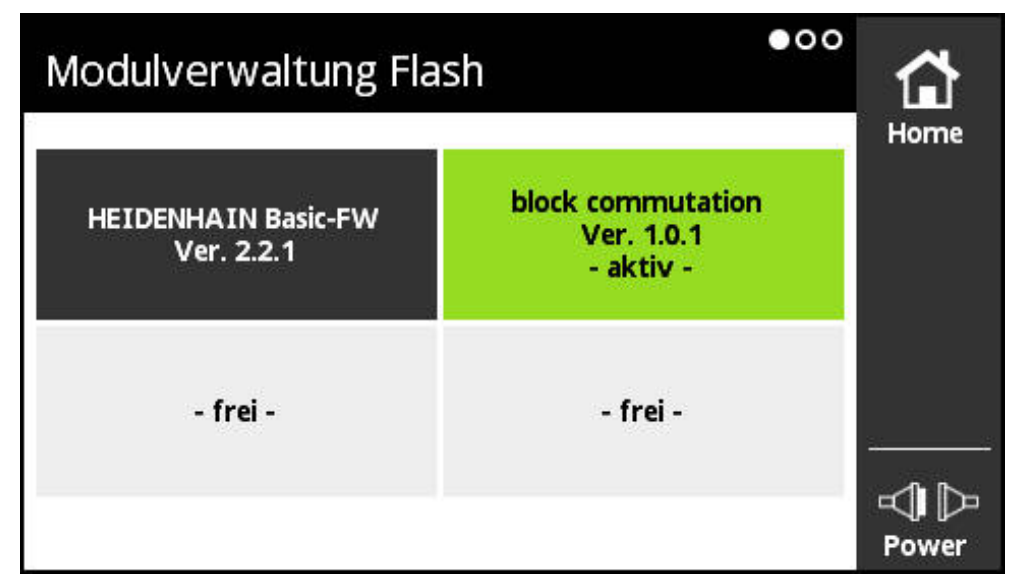

Abbildung 6: Ansicht **Modulverwaltung Flash**

In der Ansicht **Modulverwaltung Flash** verwalten Sie die Module, die im Flash-Speicher des Geräts gespeichert sind. Als Flash-Speicher wird der nicht-flüchtige Arbeitsspeicher des Geräts bezeichnet.

Es kann immer nur ein Modul im Gerät aktiv sein. Das momentan aktive Modul wird in der Ansicht **Modulverwaltung Flash** grün angezeigt. Weitere verfügbare, aber nicht aktivierte Module werden schwarz angezeigt. Freie Modulplätze werden grau angezeigt.

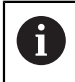

Das Gerät kann aktuell bis zu vier Module verwalten.

Durch Antippen eines Moduls wird die Ansicht **Modulaktion** geöffnet.

**Weitere Informationen:** ["Ansicht Modulaktion", Seite 22](#page-21-1)

### **Ansicht Modulverwaltung Flash öffnen**

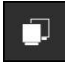

- Im **Hauptmenü** auf **Modul-Verwaltung** tippen
- Das Menü **Modul-Verwaltung** mit der Ansicht **Modulverwaltung Flash** wird geöffnet

# <span id="page-21-0"></span>**3.3 Ansicht Modulverwaltung Speicherkarte**

<span id="page-21-4"></span><span id="page-21-2"></span>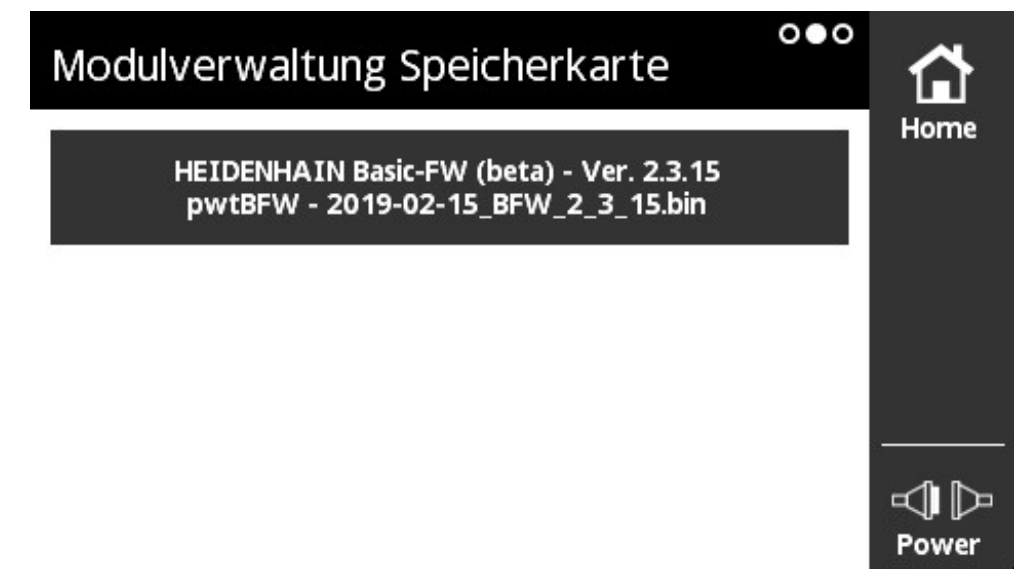

#### Abbildung 7: Ansicht **Modulverwaltung Speicherkarte**

In der Ansicht **Modulverwaltung Speicherkarte** verwalten Sie die Module, die auf der im Gerät eingesetzten Speicherkarte gespeichert sind.

Für die Ausführung der Module gibt es folgende Möglichkeiten:

- Das Modul wird von der Speicherkarte aus lokal ausgeführt. Die lokale Ausführung von der Speicherkarte empfiehlt sich bei Modulen, die nur einmalig oder mit geringer Häufigkeit ausgeführt werden.
- Das Modul wird permanent in den Flash-Speicher des Geräts übernommen und belegt dann einen der verfügbaren Modulplätze. Die permanente Übernahme in den Flash-Speicher empfiehlt sich bei Modulen, die häufig verwendet werden.

Durch Antippen eines Moduls wird die Ansicht **Modulaktion** geöffnet. **Weitere Informationen:** ["Ansicht Modulaktion", Seite 22](#page-21-1)

#### **Ansicht Modulverwaltung Speicherkarte öffnen**

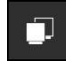

- Im **Hauptmenü** auf **Modul-Verwaltung** tippen
- Das Menü **Modul-Verwaltung** mit der Ansicht **Modulverwaltung Flash** wird geöffnet
- $\blacktriangleright$  Nach links wischen
- <span id="page-21-3"></span>Die Ansicht **Modulverwaltung Speicherkarte** wird geöffnet

# <span id="page-21-1"></span>**3.4 Ansicht Modulaktion**

Die Ansicht **Modulaktion** wird geöffnet, wenn ein Modul in der Ansicht **Modulverwaltung Flash** oder der Ansicht **Modulverwaltung Speicherkarte** angetippt wird.

Die verfügbaren Funktionen sind abhängig vom Speicherort des Moduls (Flash-Speicher oder Speicherkarte) und vom Status des Moduls (aktiviert oder deaktiviert).

#### **Ansicht Modulaktion im Flash-Speicher**

<span id="page-22-0"></span>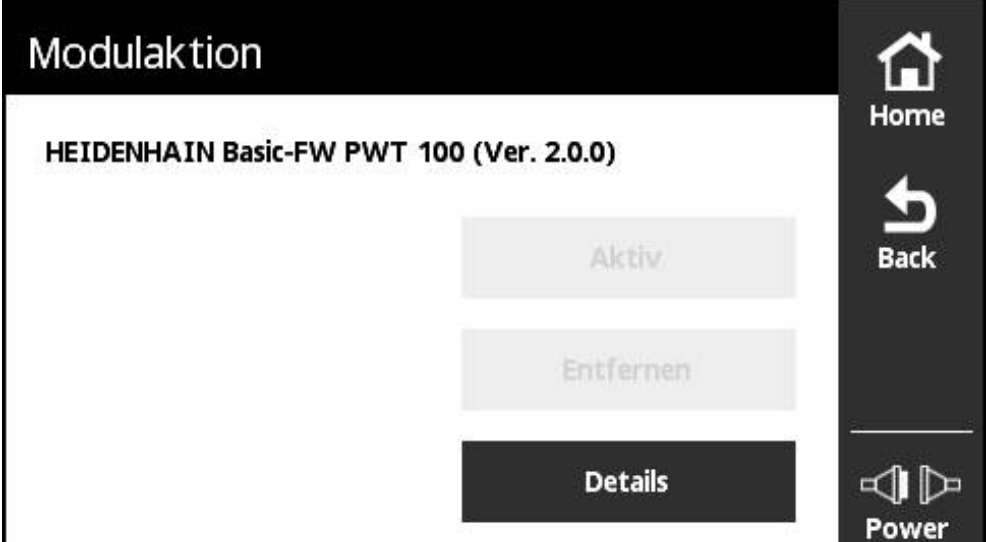

Abbildung 8: Ansicht **Modulaktion im Flash-Speicher**

Folgende Schaltflächen sind für ein Modul im Flash-Speicher verfügbar:

- **Aktiv** (Modul aktiviert) nur Information, keine Aktion möglich
- **Start** (Modul deaktiviert) Starten des Moduls, das damit zum aktiven Modul wird
- **Entfernen** Entfernen des Moduls aus dem Flash-Speicher (nach Sicherheitsabfrage)
- **Details** Informationen zum Modul

#### **Ansicht Modulaktion auf der Speicherkarte**

<span id="page-23-0"></span>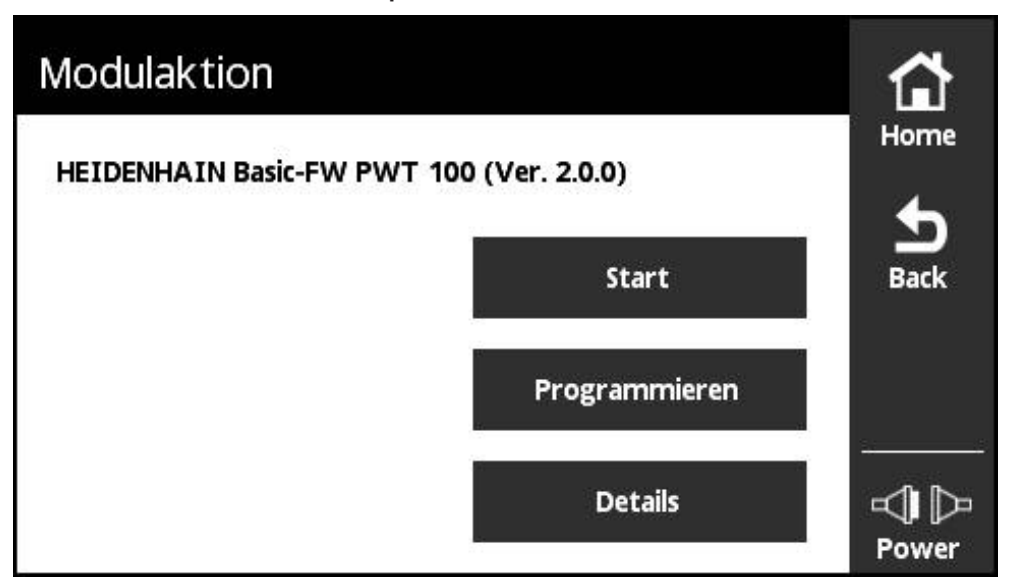

Abbildung 9: Ansicht **Modulaktion auf der Speicherkarte**

Folgende Schaltflächen sind für ein Modul auf der Speicherkarte verfügbar:

- **Aktiv** (Modul aktiviert) nur Information, keine Aktion möglich
- **Start** (Modul deaktiviert)

Ausführen des Moduls von der Speicherkarte, das damit zum aktiven Modul wird. Das Modul wird in den flüchtigen Arbeitsspeicher kopiert und dort ausgeführt. Es erfolgt keine Übernahme des Moduls in die **Modulverwaltung Flash**.

Nach einem Neustart wird das Modul erneut ausgeführt, wenn es noch auf der Speicherkarte vorhanden ist. Ansonsten wird standardmäßig die Basis-Firmware gestartet.

**Programmieren**

Übernahme des Moduls in den Flash-Speicher. Dieser Vorgang kann einige Zeit in Anspruch nehmen (Fortschritt wird angezeigt). Das Modul wird in die **Modulverwaltung Flash** übernommen.

**Details**

Informationen zum Modul

# <span id="page-24-0"></span>**3.5 Ansicht Lizenzschlüsselverwaltung**

<span id="page-24-2"></span><span id="page-24-1"></span>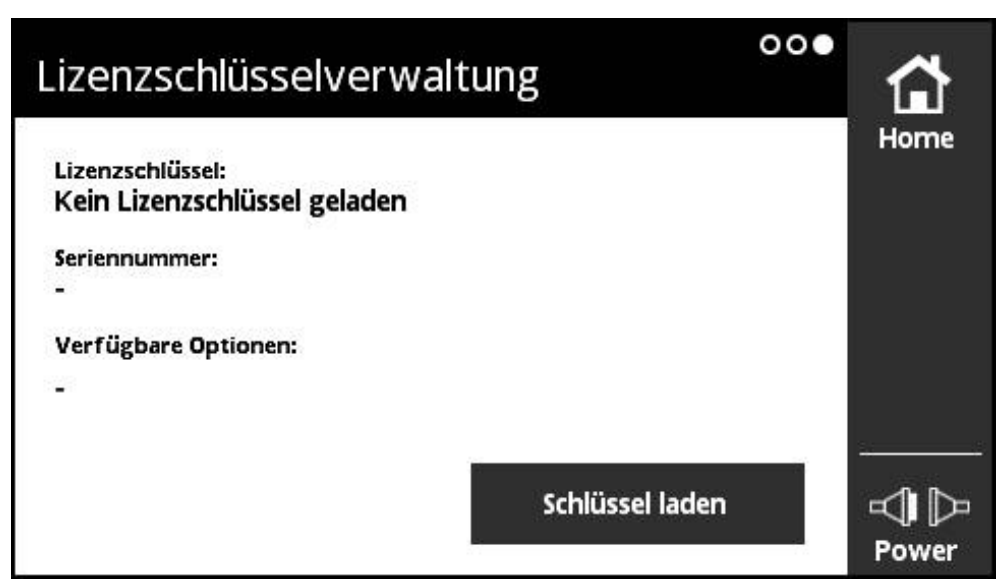

Abbildung 10: Ansicht **Lizenzschlüsselverwaltung**

In der Ansicht **Lizenzschlüsselverwaltung** verwalten Sie die Lizenzschlüssel für die ergänzenden Module.

Folgende Informationen werden angezeigt:

- **Lizenzschlüssel**: aktueller Lizenzschlüssel als Zeichenfolge
- **Seriennummer**: eindeutige Seriennummer des Geräts, für das der Schlüssel erstellt wurde
- **Verfügbare Optionen**: Optionsnummern, die der Schlüssel enthält

### **Funktion des Lizenzschlüssels**

Module können über verschiedene Optionen verfügen, die über einen Lizenzschlüssel freigeschaltet werden müssen. Diese Optionen werden nach dem Tippen auf die Schaltfläche **Details** in der Ansicht **Modulinformation** angezeigt.

<span id="page-25-0"></span>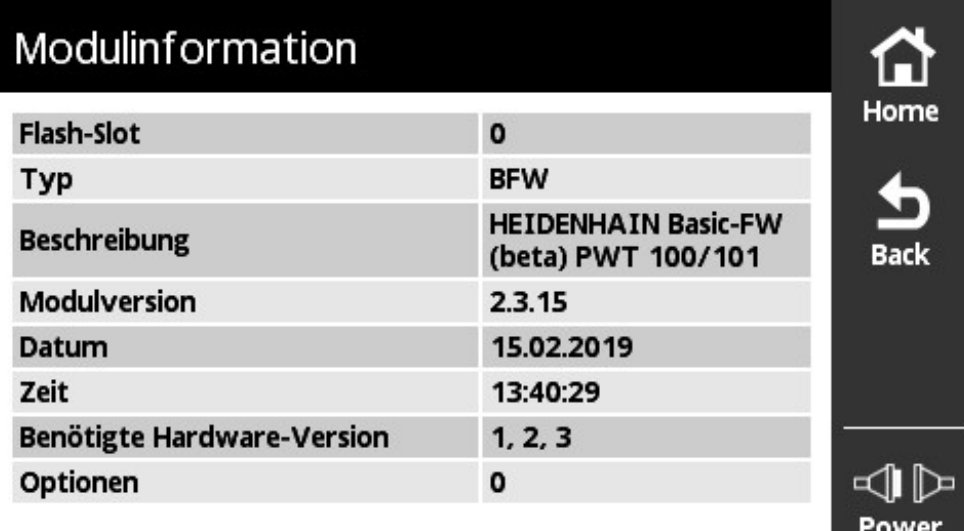

#### Abbildung 11: Ansicht **Modulinformation**

Ein Lizenzschlüssel kann mehrere Optionen umfassen, ist aber immer bezogen auf die eindeutige Seriennummer eines Geräts. Lizenzschlüssel können nicht übertragen werden. Der Lizenzschlüssel ist als Zeichenfolge in der ASCII-Datei "prodkey.txt" gespeichert.

Voraussetzung: Die Datei "prodkey.txt" muss sich im Hauptverzeichnis der verwendeten microSD-Speicherkarte befinden.

#### <span id="page-25-1"></span>**Lizenzschlüssel laden**

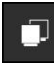

- Im **Hauptmenü** auf **Modul-Verwaltung** tippen
- Das Menü **Modul-Verwaltung** mit der Ansicht **Modulverwaltung Flash** wird geöffnet
- Nach links wischen, bis die Ansicht **Lizenzschlüsselverwaltung** geöffnet wird
- ▶ Die microSD-Speicherkarte mit dem Lizenzschlüssel in den Einschub des Geräts (X4) stecken
- Auf die Schaltfläche **Schlüssel laden** tippen
- > Der Schlüssel wird geladen

<span id="page-26-0"></span>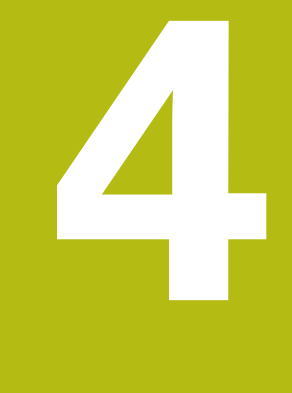

**Diagnose der Messgeräte**

# <span id="page-27-0"></span>**4.1 Manuelle Diagnose öffnen**

Im Menü **Manuelle Diagnose** können Sie die Messgeräteschnittstelle und die Versorgungsspannung manuell einstellen.

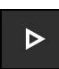

- <span id="page-27-1"></span>Auf **Manuelle Diagnose** tippen
- Das Menü **Manuelle Diagnose Einstellungen** wird geöffnet

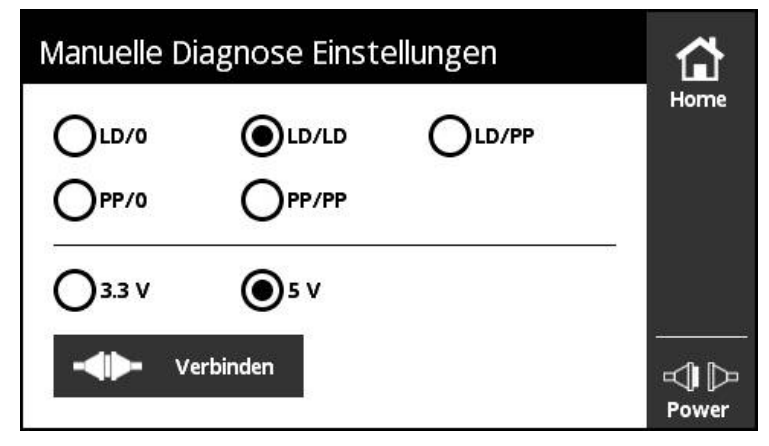

- **Messgeräteschnittstelle** auswählen
- **Versorgungsspannung** auswählen  $\frac{1}{2}$
- Auf **Verbinden** tippen  $\blacktriangleright$
- Die Diagnose wird geöffnet und zeigt die erste Ansicht  $\geq$

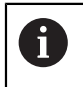

Wenn Sie kein Messgerät mit dem Gerät verbunden haben oder Signalfehler auftreten, zeigt das Gerät eine Fehlermeldung an.

# <span id="page-28-0"></span>**4.2 Diagnose**

# <span id="page-28-1"></span>**4.2.1 Ansicht Anbau Überprüfung**

<span id="page-28-3"></span><span id="page-28-2"></span>Die Ansicht wird nur bei Messgeräten mit DFP-Funktion angezeigt. A  $\frac{1}{2}$ 3 •∕აიიიი Anbau Überorüfung LD/LD Hozne Anbau... wird detektiert **Refresh** Rotor bewegen bis alle Balken den Füllstand erreicht haben More  $\bullet$  Abs<br>O Inc 182.4 Winkel [Sxad] **Status** Power

Abbildung 12: Ansicht **Anbau Überprüfung**

- **1** Status der Überprüfung
- **2** Ergebnis der Überprüfung
- **3** Füllstand der aufgenommenen Punkte
- **4** Zählwert
- **5** Messgerätestatus

Die Ansicht **Anbau Überprüfung** ermöglicht eine Prüfung des Messgeräteanbaus. Jeder der acht Balken entspricht den Messungen eines 45 °-Segments.

5 4

Um den Anbau zu prüfen, den Rotor bewegen bis mindestens ein Balken den grünen Füllstand (3) erreicht hat. Um eine qualifizierte Aussage über den Anbau zu treffen, müssen alle Balken im grünen Bereich sein. Das Ergebnis wird unter Status der Überprüfung (1) und unter Ergebnis der Überprüfung dargestellt (2). Für die Anzeige des Ergebnisses nutzt das Gerät folgende Farben:

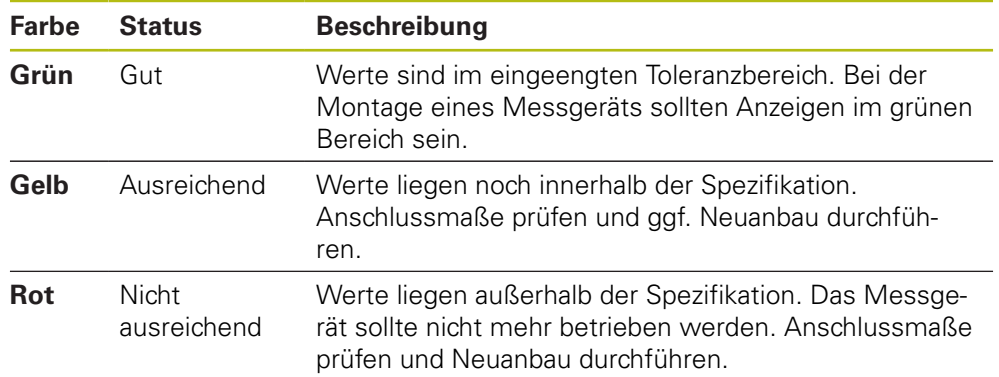

### <span id="page-29-0"></span>**4.2.2 Ansicht Ausgangssignale**

<span id="page-29-2"></span><span id="page-29-1"></span>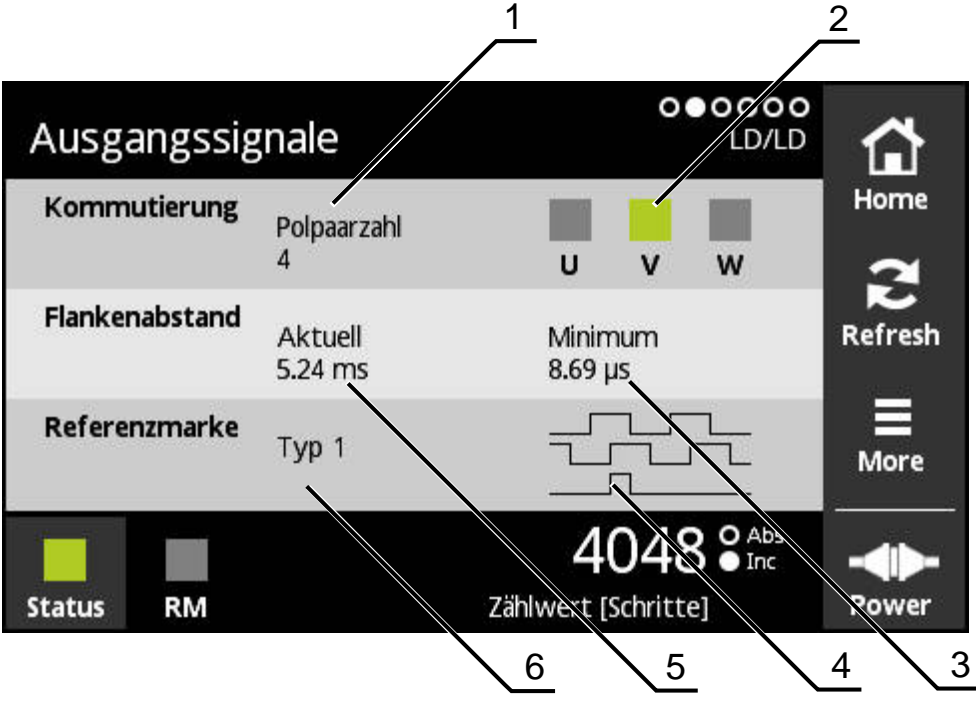

Abbildung 13: Ansicht **Ausgangssignale**

- **1** Poolpaarzahl
- **2** Aktives Signal
- **3** Minimum des Flankenabstands
- **4** Signaldarstellung
- **5** Aktueller Flankenabstand
- **6** Typ der Referenzmarke

Die Ansicht **Ausgangssignale** ermöglicht eine Bewertung der Ausgangssignale. Die Ansicht zeigt die **Kommutierung**, den **Flankenabstand** und die **Referenzmarke**.

Sie können die aufgenommenen Werte mit der Messgerätespezifikation abgleichen.

Um die Polpaarzahl zu ermitteln, muss die Referenzmarke mindestens zwei Mal in gleicher Richtung überfahren werden.

Um den Referenzmarkentyp zu ermitteln, muss die Referenzmarke mindestens ein Mal überfahren werden.

### <span id="page-30-0"></span>**4.2.3 Ansicht Pegelanzeige**

<span id="page-30-2"></span><span id="page-30-1"></span>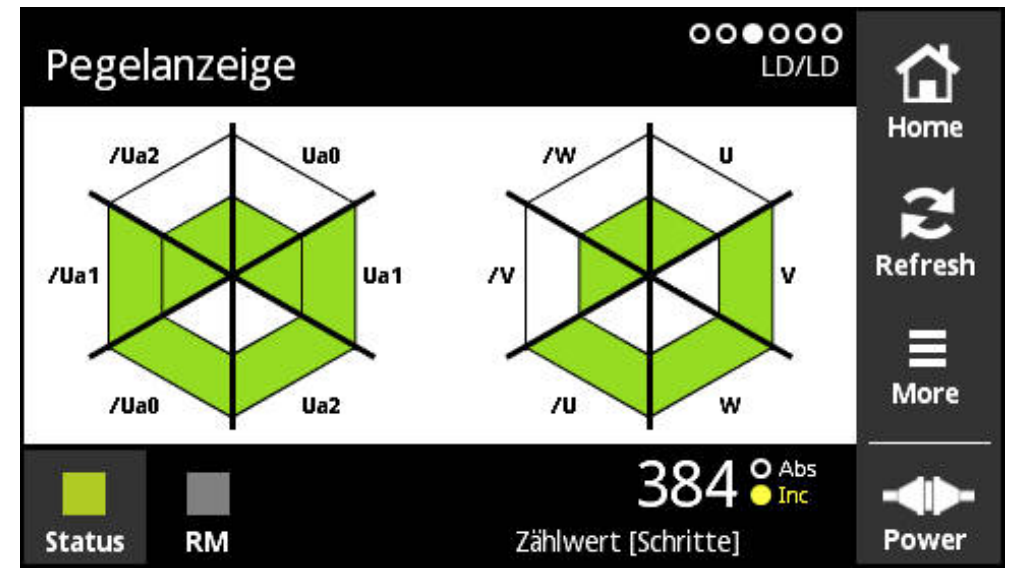

Abbildung 14: Ansicht **Pegelanzeige**

Die Ansicht **Pegelanzeige** zeigt die Signalpegel der einzelnen Signale von Messgeräten.

Die Anzeige zeigt die mögliche Anzahl von Signalen an, die geprüft werden können. Dabei zeigt der innere Bereich die Bewertung des Low-Pegels und der äußere Bereich die Bewertung des High-Pegels. Wenn nicht alle Signale vorhanden sind, dann bleibt der betreffende Bereich der Anzeige weiß.

Für die Anzeige der Signale nutzt das Gerät folgende Farben:

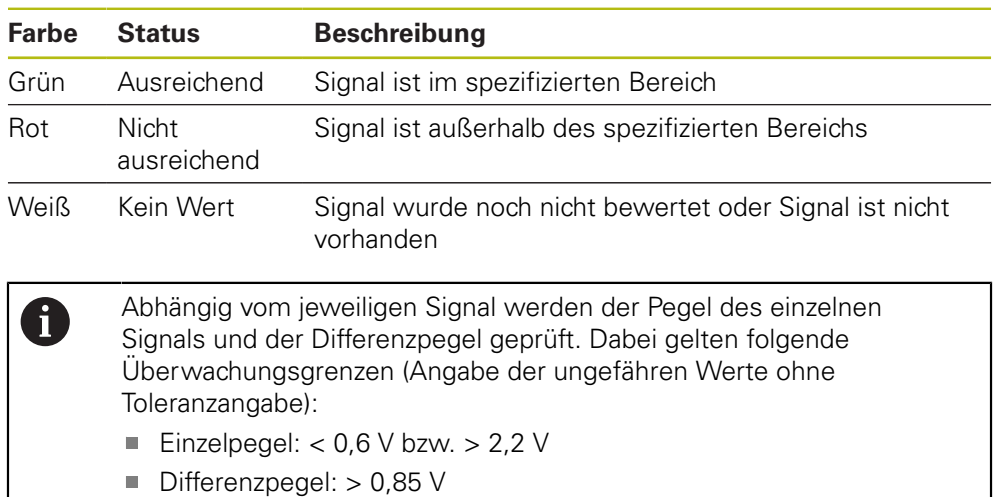

### <span id="page-31-0"></span>**4.2.4 Ansicht Zählwerte**

<span id="page-31-2"></span><span id="page-31-1"></span>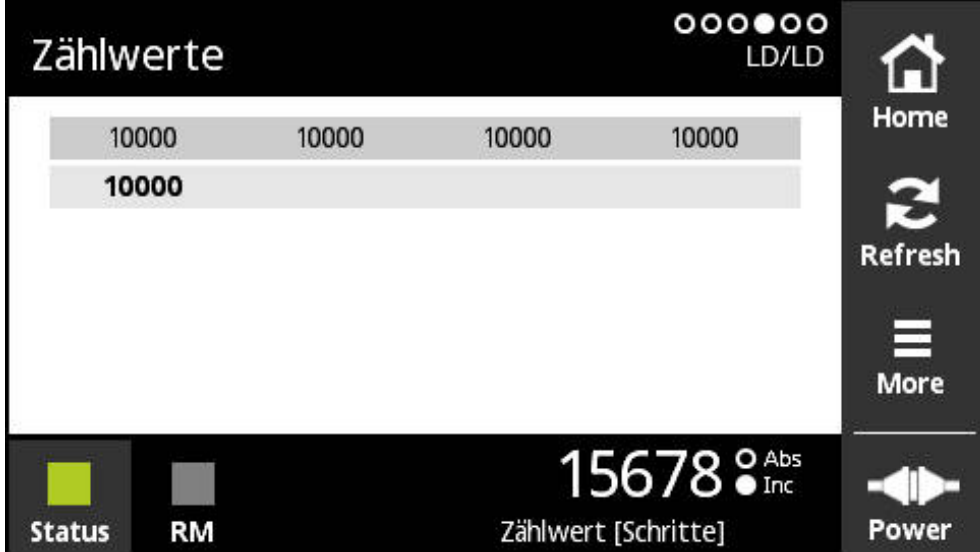

Abbildung 15: Ansicht **Zählwerte**

Die Ansicht **Zählwerte** zeigt die Anzahl der Signalperioden pro Umdrehung. Der aktuell ermittelte Wert wird in fetter Schrift angezeigt. Die Liste wird abhängig von der Drehrichtung angepasst.

### <span id="page-32-0"></span>**4.2.5 Ansicht Kommutierungsoffset**

<span id="page-32-2"></span><span id="page-32-1"></span>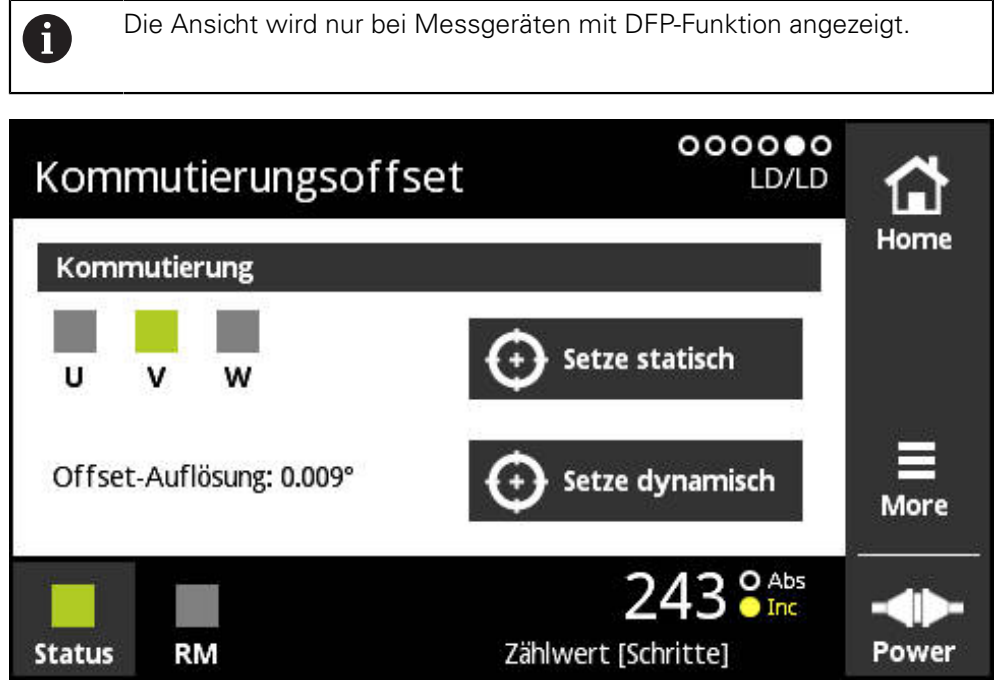

Abbildung 16: Ansicht **Kommutierungsoffset**

In der Ansicht **Kommutierungsoffset** können Sie die Motorkommutierung einstellen.

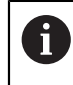

Das Setzen des Kommutierungsoffsets kann nicht rückgängig gemacht werden.

Sie haben zwei Möglichkeiten den Motor zu justieren.

- **Setze statisch**: Der Motor steht im Stillstand
- **Setze dynamisch: Der Motor dreht sich**

#### **Setze statisch**

Die Kommutierung wird auf die aktuelle Position oder den aktuellen Zählwert gesetzt.

Voraussetzung: Der Motor wird mit Gleichstrom bestromt

#### **Setze dynamisch**

Das U-Signal wird am Stecker X2 des PWT 101 ausgegeben. Sie können das U-Signal durch Eingabe des Winkels verschieben. Wenn die gewünschte Verschiebung (Offset) erreicht wurde, können Sie den Offset im Messgerät speichern. Das U-Signal greifen sie zwischen Pin 5 (Kommutierungssignal U) und Pin 8 (GND) ab.

**X2**

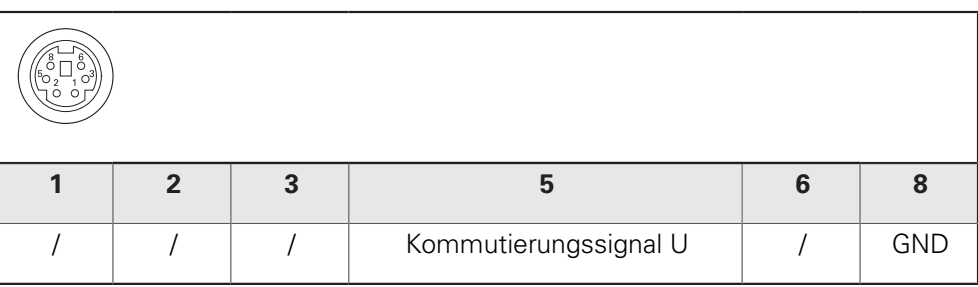

# <span id="page-33-0"></span>**4.2.6 Ansicht Messgeräte-Information**

<span id="page-33-2"></span><span id="page-33-1"></span>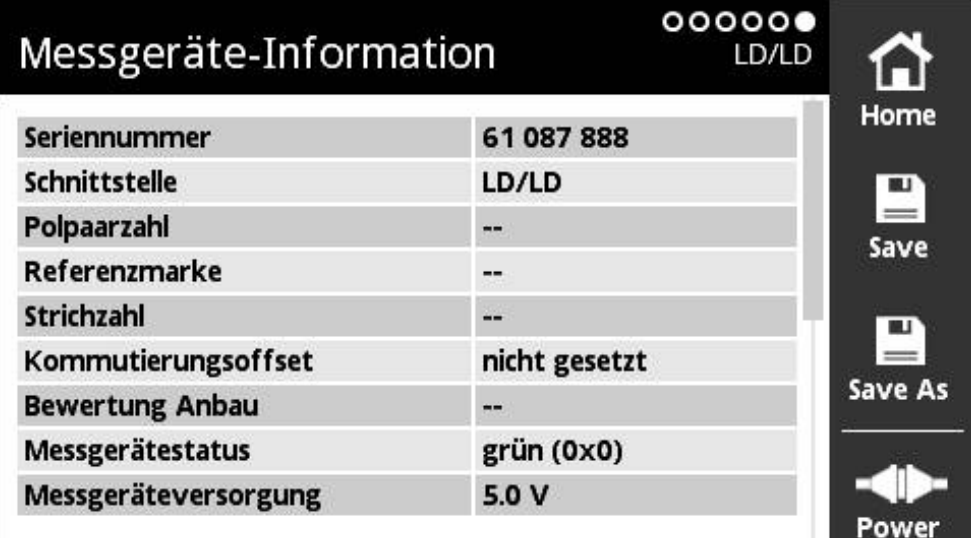

Abbildung 17: Ansicht **Messgeräte-Information**

Die Ansicht **Messgeräte-Information** zeigt gespeicherte Informationen und Ergebnisse aus den Prüfungen zum angeschlossenen Messgerät. Voraussetzung: Das Messgerät unterstützt diese Funktion.

#### **Messgeräte-Information speichern**

Sie können die Informationen auf eine Micro-SD-Karte speichern. Die Datei können Sie mit einem beliebigen Texteditor am Computer öffnen.

Sie haben folgende Möglichkeiten, die Informationen zu speichern:

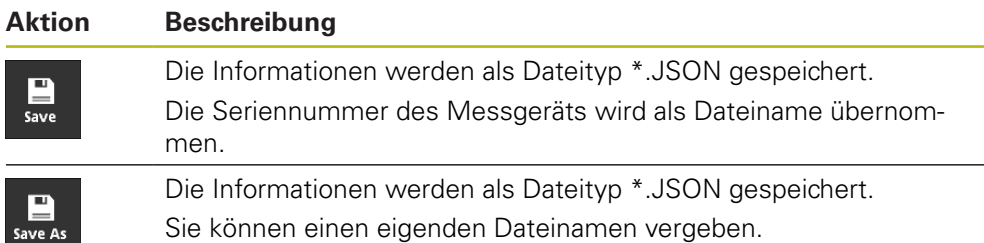

### <span id="page-34-0"></span>**4.2.7 Menü More**

<span id="page-34-1"></span>Mit der Schaltfläche **More** können Sie folgende Ansichten in den Diagnose-Menüs öffnen:

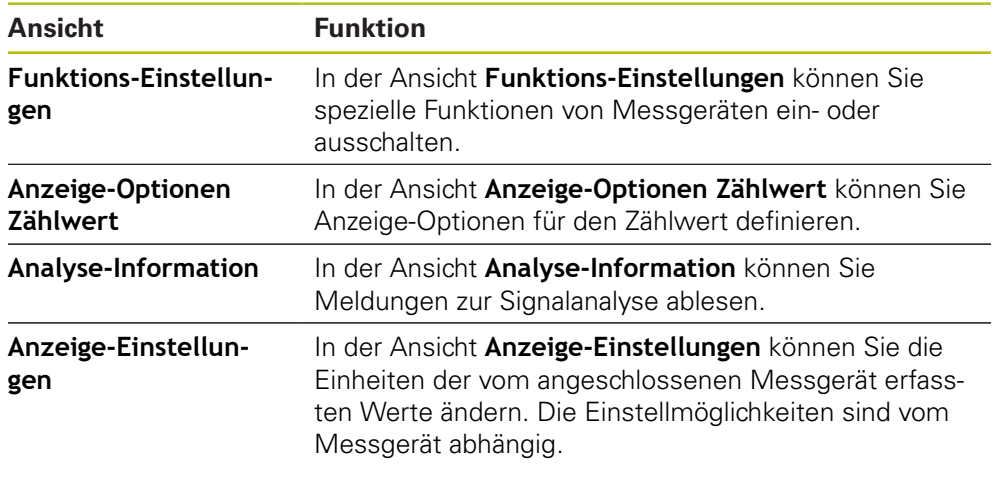

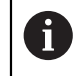

Der Funktionsumfang des Menüs **More** ist von den jeweiligen Ansichten abhängig.

#### **Menü More öffnen**

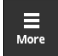

- Auf **More** tippen
- Das Menü **More** wird geöffnet

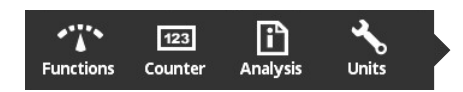

### <span id="page-35-2"></span>**Ansicht Funktions-Einstellungen**

<span id="page-35-0"></span>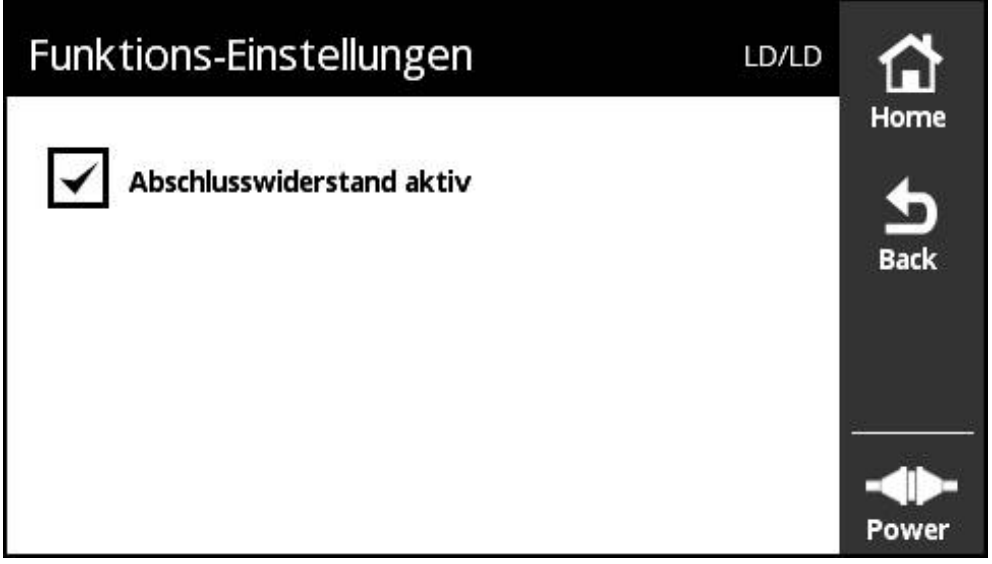

Abbildung 18: Ansicht **Funktions-Einstellungen**

In der Ansicht **Funktions-Einstellungen** können Sie spezielle Funktionen bei Messgeräten ein- oder ausschalten.

> Die Einstellmöglichkeiten sind von den Messgerätefunktionen abhängig. Das Gerät passt die Anzeige der Einstellmöglichkeiten entsprechend an.

### **Abschlusswiderstand deaktivieren**

Sie können am Gerät den Abschlusswiderstand aktivieren oder deaktivieren. Als Standardeinstellung ist der Abschlusswiderstand aktiviert. Der Abschlusswiderstand sollte nur in Ausnahmefällen deaktiviert werden, z. B. wenn zwei Folge-Elektroniken an ein Messgerät angeschlossen sind.

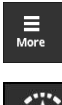

 $\mathbf i$ 

- <span id="page-35-1"></span>Auf **More** tippen
- Das Menü **More** wird geöffnet

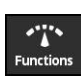

 $\frac{1}{2}$ 

- Auf **Functions** tippen
- Die Ansicht **Funktions-Einstellungen** wird geöffnet
- Auf die Option **Abschlusswiderstand aktiv** tippen
- Der Abschlusswiderstand wird deaktiviert

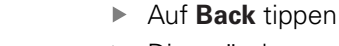

- Die geänderten Einstellungen werden übernommen
- Die Ansicht **Funktions-Einstellungen** wird geschlossen

### <span id="page-36-1"></span>**Ansicht Anzeige-Optionen Zählwert**

<span id="page-36-0"></span>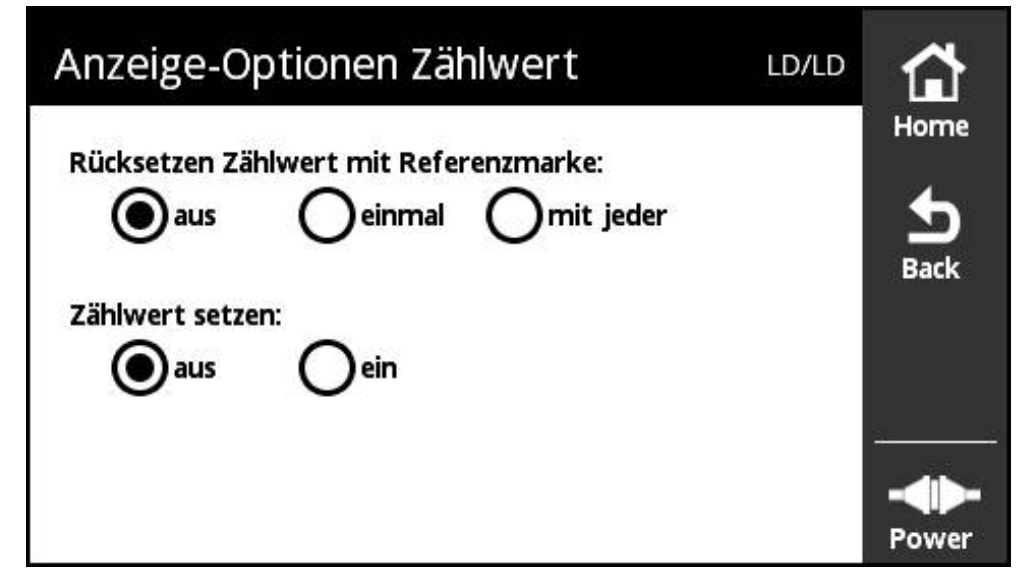

Abbildung 19: Ansicht **Anzeige-Optionen Zählwert**

In der Ansicht **Anzeige-Optionen Zählwert** können Sie Anzeige-Optionen für den Zählwert definieren.

> Die Einstellmöglichkeiten sind von den Messgerätefunktionen abhängig. Das Gerät passt die Anzeige der Einstellmöglichkeiten entsprechend an.

#### **Rücksetzen des Zählwerts**

 $\mathbf i$ 

Der Zählwert zählt die Signalperioden der Inkrementalsignale des angeschlossenen Messgeräts. Dieser Zählwert ist immer inkrementell.

Der Parameter **Rücksetzen Zählwert mit Referenzmarke:** hat folgende Optionen:

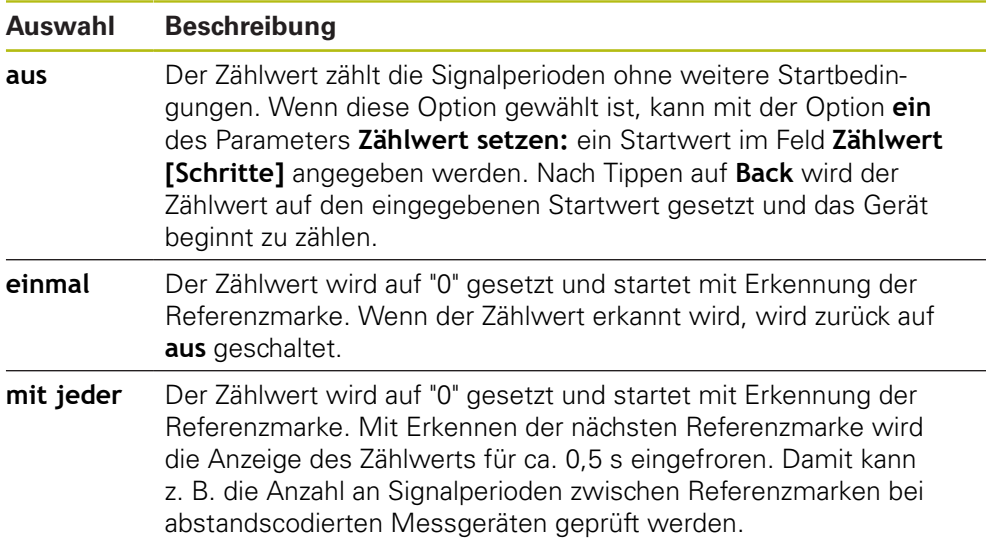

#### **Zählwerte definieren**

Der Parameter **Zählwert setzen:** enthält den Startwert, ab dem das Gerät zählt. Um den Startwert festzulegen, gehen Sie wie folgt vor:

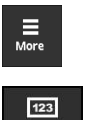

Counter

- Auf **More** tippen
- > Das Menü More wird geöffnet
- Auf **Counter** tippen
- Die Ansicht **Anzeige-Optionen Zählwert** wird geöffnet
- Auf die Option **aus** für Parameter **Rücksetzen Zählwert mit Referenzmarke:** tippen
- Auf die Option **ein** für Parameter **Zählwert setzen:** tippen
- **Zählwert [Schritte]** wird angezeigt
- Auf **Zählwert [Schritte]** tippen
- Die Bildschirmtastatur des Geräts wird geöffnet
- Den gewünschten Startwert eingeben
- Auf **OK** tippen
- Auf **Back** tippen
- Die geänderten Einstellungen werden übernommen
- Die Ansicht **Anzeige-Optionen Zählwert** wird geschlossen

### <span id="page-38-1"></span>**Ansicht Analyse-Information**

<span id="page-38-0"></span>

| Analyse-Information    | LD/LD |                  |
|------------------------|-------|------------------|
| Signalauswertung       |       | Home             |
| Frequenzüberschreitung |       | <b>Delete</b>    |
|                        |       | J<br><b>Back</b> |
|                        |       | Power            |

Abbildung 20: Ansicht **Analyse-Information**

In der Ansicht **Analyse-Information** können Sie Meldungen zur Signalanalyse ablesen.

> Die Meldungen sind von den Messgerätefunktionen abhängig. Sie können die Meldungen zurücksetzen.

### **Klassifizierung der Signalmeldungen**

Signalmeldungen aus der Ansicht **Ausgangssignale** werden wie folgt klassifiziert:

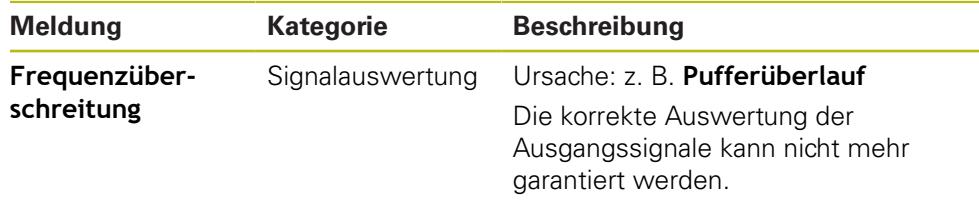

Signalmeldungen aus der Ansicht **Pegelanzeige** werden wie folgt klassifiziert:

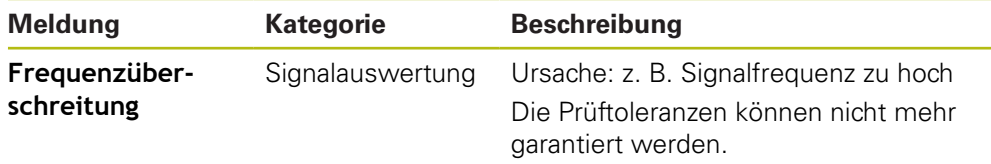

### **Analyse-Information öffnen**

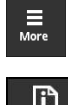

A

- Auf **More** tippen
- > Das Menü More wird geöffnet

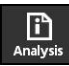

- Auf **Analysis** tippen
- Die Ansicht **Analyse-Information** wird geöffnet

### <span id="page-39-1"></span>**Ansicht Anzeige-Einstellungen**

<span id="page-39-0"></span>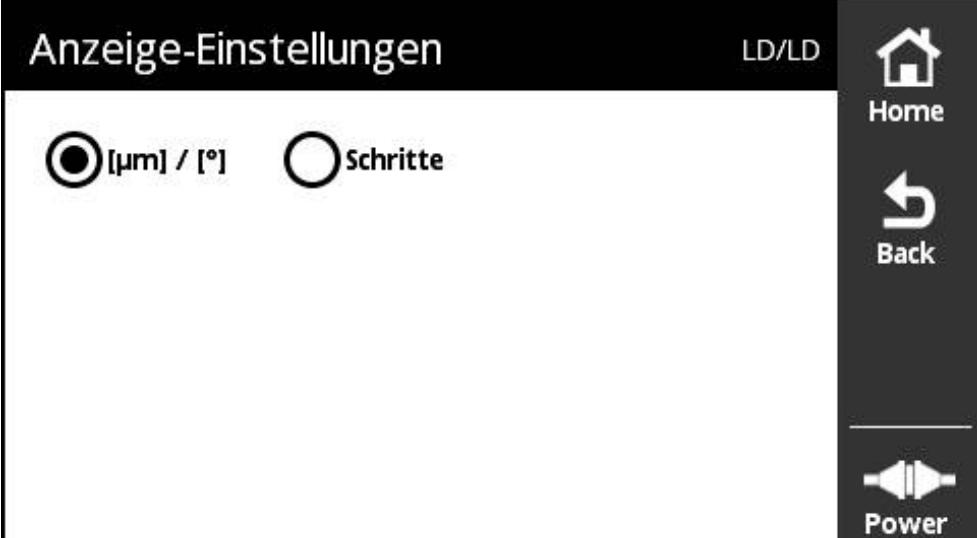

Abbildung 21: Ansicht **Anzeige-Einstellungen**

In der Ansicht **Anzeige-Einstellungen** können Sie die Einheiten der vom angeschlossenen Messgerät erfassten Werte ändern. Die Einstellmöglichkeiten sind vom Messgerät abhängig.

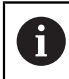

Diese Einstellung ändert nur bei bestimmten Ansichten die Einheit.

Einheit des gemessenen Positionswerts

- Einheit des Messgeräts: μm oder ° (Grad)
- Schritte [LSB] in der Auflösung des angeschlossenen Messgeräts

#### **Einheit der gemessenen Positionswerte ändern**

Sie können für die Anzeige gemessener Positionswerte zwischen den Einheiten μm, ° (Grad) oder Schritte wählen.

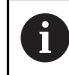

<span id="page-39-2"></span>Das Gerät zeigt gemessene inkrementale Positionswerte immer in der Einheit **Schritte** an.

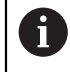

Wenn Sie μ**m oder °** wählen, zeigt das Gerät die gemessenen Werte abhängig vom Messgerät in der Einheit μm oder Grad an.

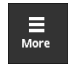

- ▶ Auf **More** tippen
- > Das Menü More wird geöffnet

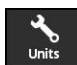

- Auf **Units** tippen
- Die Ansicht **Anzeige-Einstellungen** wird geöffnet
- Auf die gewünschte Einheit tippen
- Die gewünschte Einheit wird aktiviert
- 
- Auf **Back** tippen
- Die geänderten Einstellungen werden übernommen
- Die Ansicht **Anzeige-Einstellungen** wird geschlossen

# <span id="page-40-0"></span>**5 Anschlussbelegung RENCO R35i/R35iL**

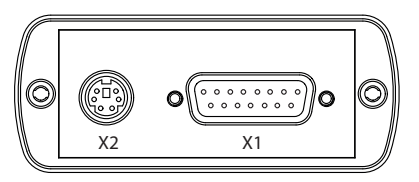

**X1**

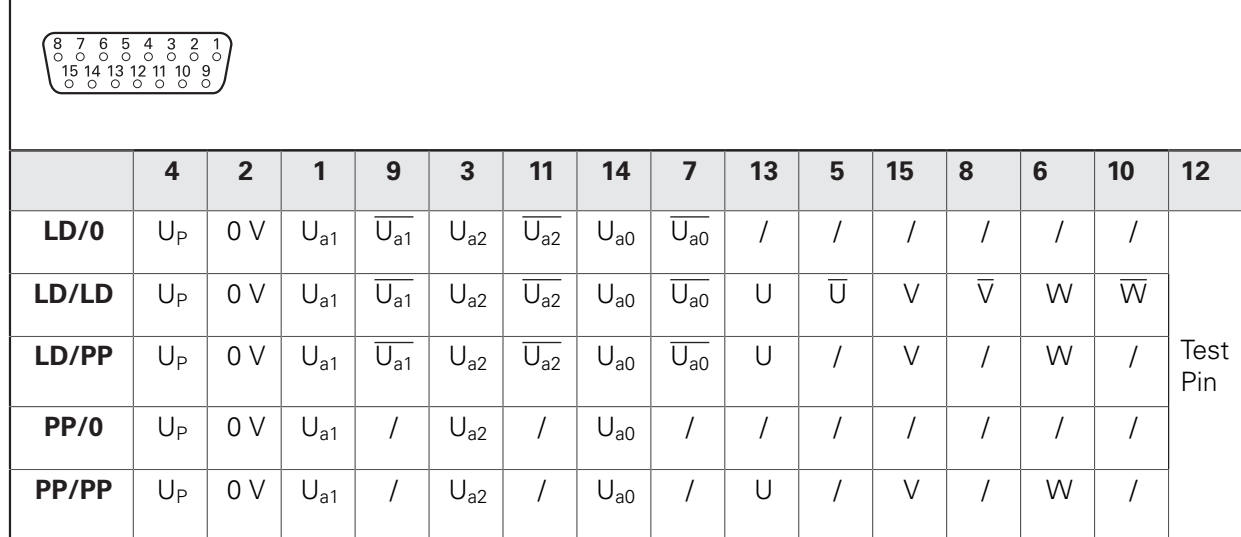

**Shield** on housing;  $U_P$  = Power supply. Vacant pins or wires must not be used.

**X2**

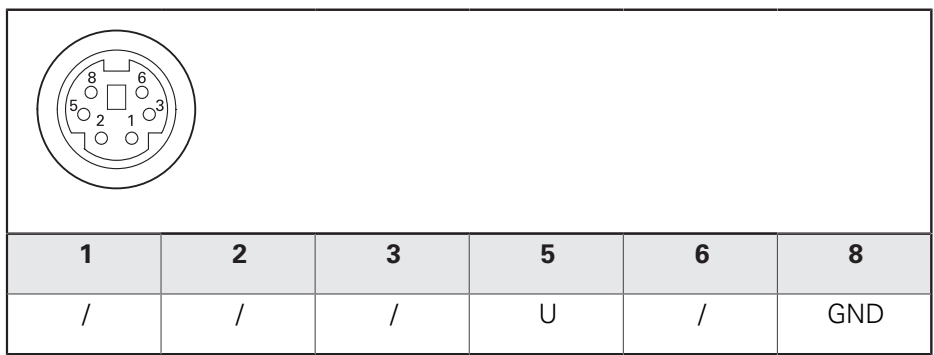

**Shield** on housing.

Vacant pins or wires must not be used.

# <span id="page-41-0"></span>**6 Abbildungsverzeichnis**

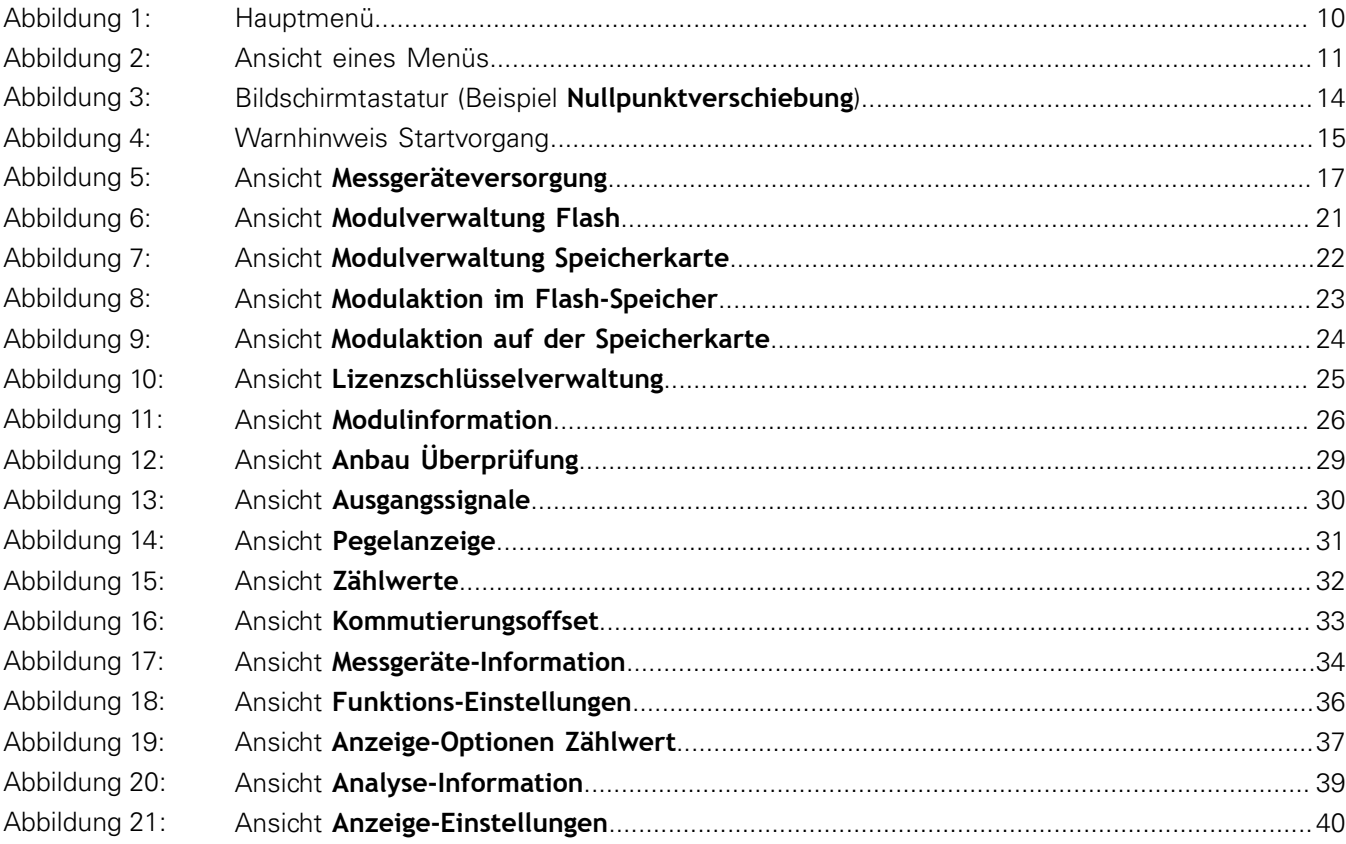

# <span id="page-42-0"></span>**7 Index**

# **A**

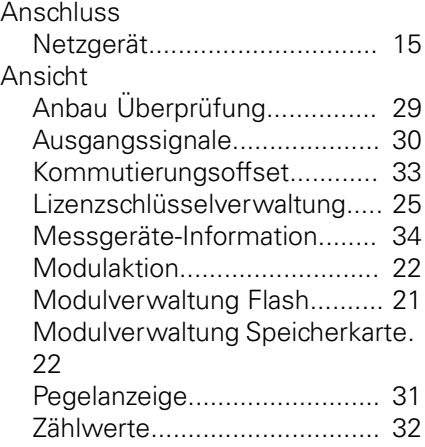

### **B**

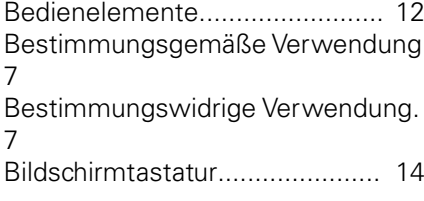

## **D**

Diagnose [Manuell](#page-27-1).................................. [28](#page-27-1)

# **F**

Funktions-Einstellungen

[Abschlusswiderstand](#page-35-1)............. [36](#page-35-1)

# **G**

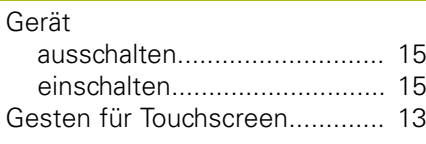

### **H**

**L**

[Hauptmenü.](#page-9-4)............................... [10](#page-9-4)

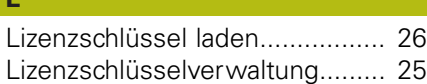

### **M**

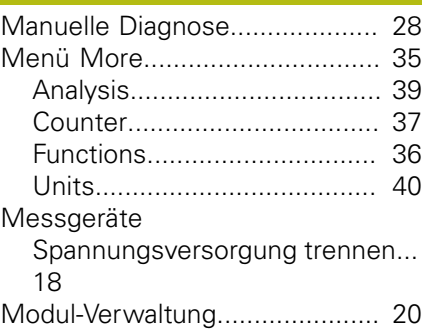

### **N**

**P**

[Netzgerät anschließen.](#page-14-3)............... [15](#page-14-3)

[Positionswerteinheiten ändern](#page-39-2)... [40](#page-39-2)

#### **S** [Screenshot erstellen.](#page-12-2)........... [13,](#page-12-2) [16](#page-15-1) [Spannungsversorgung des](#page-16-2) [Messgeräts](#page-16-2)................................ [17](#page-16-2) [Sprache einstellen](#page-14-5)...................... [15](#page-14-5)

# **HEIDENHAIN**

**DR. JOHANNES HEIDENHAIN GmbH**

Dr.-Johannes-Heidenhain-Straße 5 **83301 Traunreut, Germany** +49 8669 31-0 FAX +49 8669 32-5061 E-mail: info@heidenhain.de

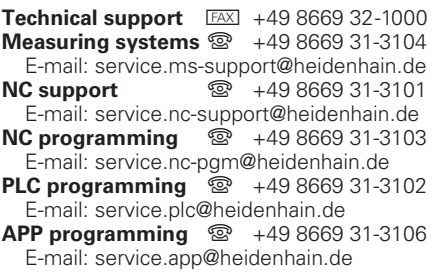

**www.heidenhain.de**